# FOIDOCH | Document History Module in Banner 9

# Step 1: Access the document history page in Banner

- $\bullet$ Log into Banner 9 via the Banner 8 program or by clicking this link: https://appnavprod.clpccd.cc.ca.us:8470/applicationNavigator/seamless
- $\bullet$ In the search box, enter **FOIDOCH**
- $\bullet$ Press **Enter**

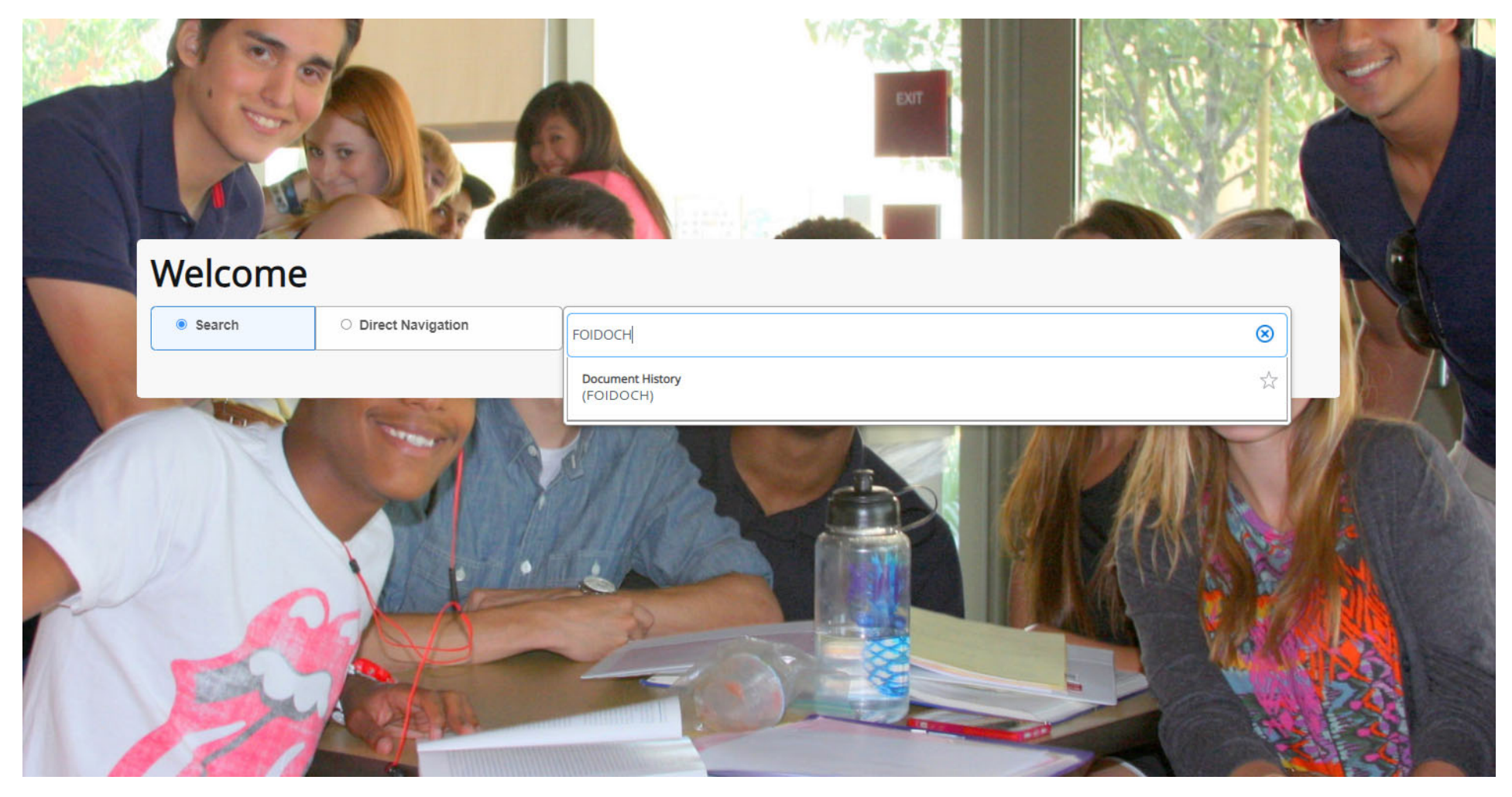

### Step 2: Enter query data

- **Document Type**: enter the code that corresponds to the type of document you are searching for.
	- o Most common document types include:
		- **REQ**  $\rightarrow$  Requisitions
		- **PO**  $\rightarrow$  Purchase Orders
- $\bullet$  **Document Code**: enter the assigned number that corresponds to the document.
	- o For **Requisitions**, enter the full R number assigned by the Business Office **without** the hyphen.
	- o For **Purchase Orders**, enter the full PO number assigned by Purchasing, including the "O" or "P."
- $\bullet$ Once entered, press **Alt + Pg. Down** or press

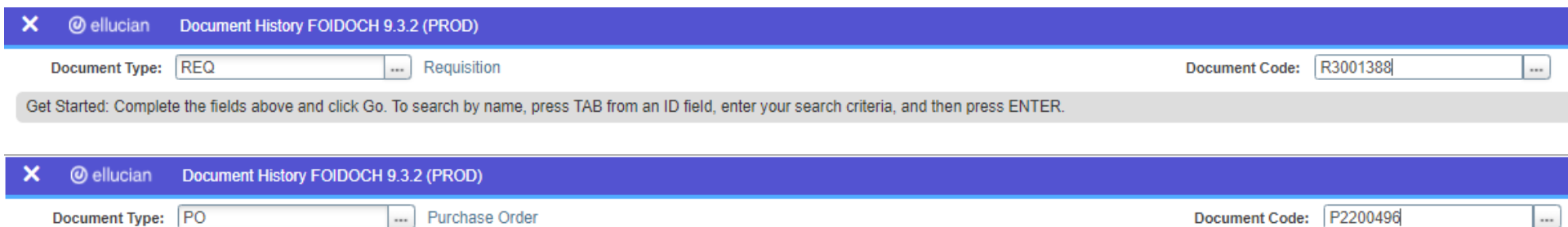

Get Started: Complete the fields above and click Go. To search by name, press TAB from an ID field, enter your search criteria, and then press ENTER.

#### Step 3: Review your document's related items

Any documents related to the document code you entered will be displayed. For example, if you enter a requisition number, you will see any purchase orders, invoices, checks, and receivers that have been processed against this requisition.

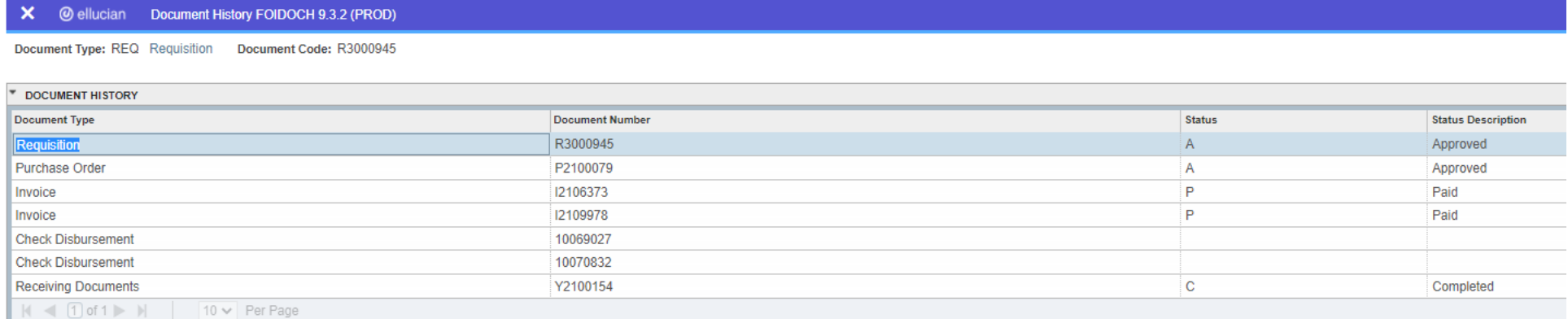

## Step 4: Review details of each document

**A** RELATED

You can use the **Related EXECUTE:** Sub-menu to view the details of these documents.

- $\bullet$ Click on the **Related** menu button in the top‐right corner of the window.
- To view details of the requisition, make sure you are selected on the Requisition line in the **Document History** section, then press **Related Requisition Info [FPIREQN]**
- To view details of the other documents, such as POs, invoices, etc., select the appropriate line and press **Related → Query Document [BY TYPE]**
- Use Alt + Pg. Down or press Go **Bo** to navigate to the various pages in these detail screens to review the document's information.

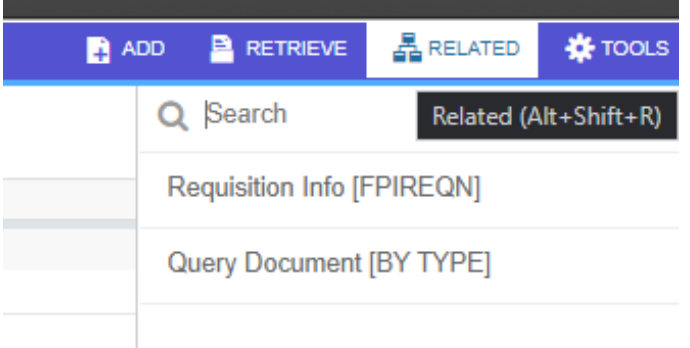